# **HealthOne – For General Practitioners and Nurses**

# **Any GP access related problems, please call your regional IT Helpdesk**

#### **HealthOne Access Rules – General Practice**

**HealthOne is designed for use at the point of contact with the patient**. Consequently the Access Audit Process looks for a patient encounter. HealthOne can be accessed for

- Enrolled Patients as required
- Casual Patients **48 hours** before the consultation, and up to **2 weeks** afterwards

Access outside the enrolled/casual window could result in the user being asked to verify the reason for access.

#### **Accessing HealthOne**

 $\supset$  To access HealthOne the patient must be active on the Profile palette. To view the active Profile patient in HealthOne click on the HealthOne icon on the

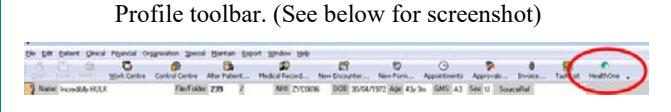

 $\bullet$  A login screen like the one below will be presented. Enter your userid and password to gain access to HealthOne.

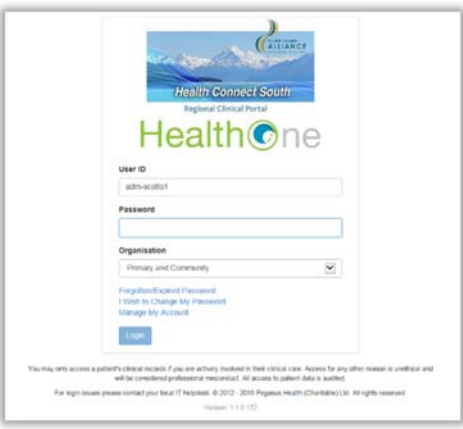

 As a user accessing HealthOne you will be prompted to log in on first use each and every day or when the HealthOne is closed and re-launched.

#### **The Dynamic Patient Summary**

- $\bullet$  The dynamic patient summary lists the Demographics, Encounters, Clinical Documents and Lab Results for the selected patient
- $\bullet$  Within the encounter list the following icons provide a live link back to the interim/finalised clinical document associated to the encounter

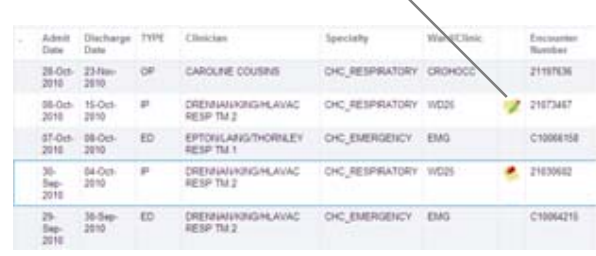

#### **The Clinical Document Viewer (CDV):**

 $\bullet$  The clinical document viewer (CDV Tree) provides a view of the patients Clinical Documentation, ECG Results, Imported Documentation and Lab/Radiology Results. Below is an example of what the clinical document viewer may look like:

#### Clinical Documents © Q C

Showing All Group By Category Sort By Date

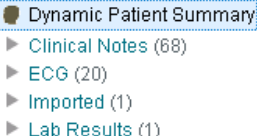

 $\bullet$  The way in which the CDV displays items can be modified by the user. The clinical document viewer can be displayed using one of the sort methods below however the category view is the default.

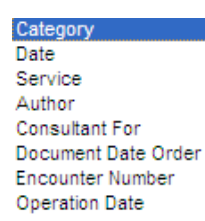

#### **Category Menus**

 $\supset$  Each category menu navigates you to patient specific clinical information.

# **Clinical Docs**

- $\bullet$  The Clinical Documents category menu will display the Dynamic Patient Summary which contains access to the following:
- **Patient Demographics**
- $\bullet$  National Medical Warnings
- Patient Notes Oncology
- Encounter List
- Clinical Document Viewer
- If you see the message "Some items are not shown due to privacy restrictions - Break Privacy Seal" above the document tree, then this would indicate that there are mental health documents which will only become visible in the document tree once the user has sought consent and broken the privacy seal. The documents that will appear may be one or more of the following within the Mental Health category:

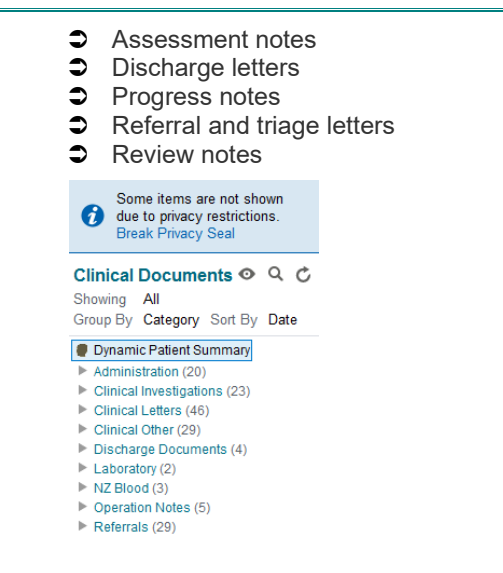

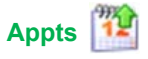

 $\supset$  Future Outpatient Appointments and Planned Admissions are listed when clicking on the upcoming appointments category menu in Health Connect South.

## **HealthOne**

Access to the HealthOne views requires patient consent. If you are unable to obtain this consent you will need to provide a non-consented reason for accessing the view for the patient concerned. All accesses to these views are **audited**.

- The **HealthOne views** display:
- **Diagnoses**
- **Medications** (prescribed and dispensed)
- **Alerts/Medical Warnings**
- **Services** (primary services that patients have/are engaging with)
- **Observations** (BP and Weight)

#### $\mathbf{e}^{\mathbf{e}}$ **Éclair**

- **P** Results and Studies will provide access to Éclair within Health Connect South enabling you to access patient specific laboratory results. Lab results are recorded by default in date specific order with the most recent result first. Results containing an abnormal component are displayed in red. The CDV Tree stores the latest 250 results for a patient. For a full list of results Éclair should be accessed via the Éclair Results Category Menu.
- $\Rightarrow$  Éclair lab results can be accessed either through the lab results folder in the clinical document viewer or via the Results and Studies Category Menu. In both cases results are specific to the patient in context.

# **The Observation Report**

 $\bullet$  The observation report focuses on a single specific lab result. It details each of the components that make up that result with the patients actual result sitting alongside the expected normal range. Where the result falls outside the expected normal range, the result will be flagged in red text to indicate it being abnormal.

#### **The Cumulative Report**

 $\bullet$  The cumulative report compares the last 5-15 results for a specific type of lab result. In viewing the latest results side by side a physician can gain a better understanding of any anomalies or improvements in patient results over time.

## **The Graphical Report**

The graphical report behaves in much the same way as the cumulative report however it allows component results to be presented in a graphical form rather than side by side. The "trend" graph option if selected highlights the expected normal range for the chosen components.

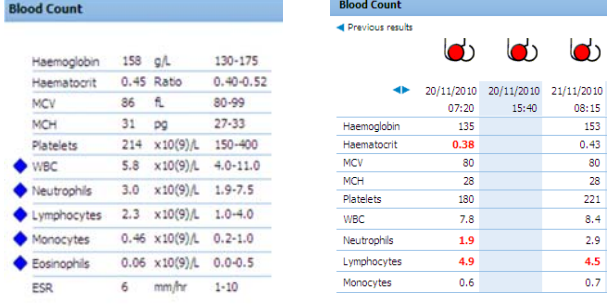

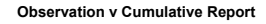

# **The Report Tree Key**

**C** Results are viewed using a colour coded system

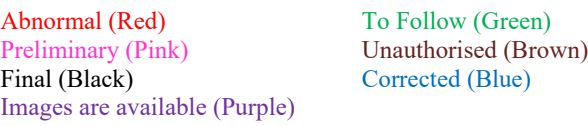

# **Coloured Diamonds**

Results that are in any stage other than final show a coloured diamond icon

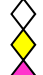

White – Still being processed in labs

- Yellow Preliminary Results
- 

Pink – Unverified Results

Blue – Amended Result (Final Status)

\*Purple Stars – When viewing cumulative results if a reference range has changed over the time span of the reports shown, the report that used different ranges is identified by a purple star.

# **Help**

Online and Interactive Help is now available in Health Connect South. Simply click on the "HELP" link to access.

Home | Feedback Help

**If you have any problems, please call your regional IT Helpdesk**